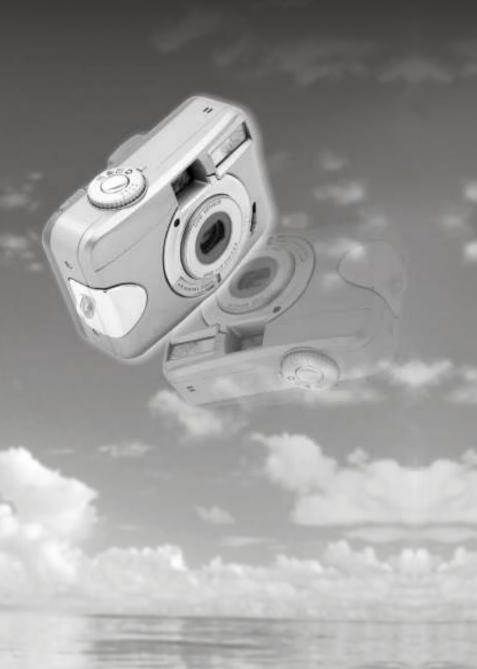

# Konica KD-30M

# Digital Still Camera

Thank you for your purchase. For the correct usage of this product, please read this User's Manual and warranty card carefully and keep them in a safe place for future reference.

Before accepting the warranty card, please make sure that the date of purchase and the dealer's details have been completed.

# User Manual

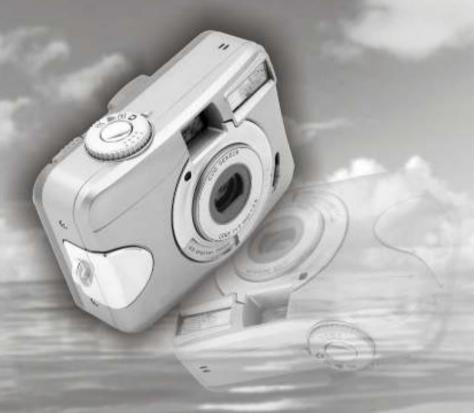

R4040222

# Table Of Contents

| Getting Started                                  | 04    |
|--------------------------------------------------|-------|
| Important Safety Precautions                     | 05-09 |
| Overall Introduction                             | 10-14 |
| Accessories                                      | 10    |
| External View                                    |       |
| Mode Dial (Working Mode)                         | 12    |
| Focus Range                                      |       |
| Icon Display                                     | 13    |
| Icon Index Table                                 | 14    |
| Getting Ready                                    |       |
| Switch On or Off the Camera                      |       |
| Loading the Batteries                            | 15-16 |
| Using an AC Adapter                              |       |
| Inserting an SD Card                             | 17-18 |
| Removing an SD Card                              |       |
| Attaching the Wrist Strap                        | 20    |
| Getting Started                                  | 21    |
| Basic Photography                                | 21    |
| Advanced Functionality Settings                  |       |
| Under Shooting Mode(♠)                           | 22-29 |
| Set ting Foc us Range                            | 22    |
| Turn ing On or Off the TFT LCD Monitor           | 22    |
| Set ting Flash Mode                              |       |
| Set tin g Sel f-t ime r                          | 23    |
| Set ting Dig ita 1 Zoo m                         |       |
| Setting an Image Size (Resolution)               |       |
| Set ting Image Quality                           | 25-26 |
| Set ting Voice Me mo                             |       |
| Set ting Exposure                                |       |
| Set ting White Balance                           | 29    |
| Under Playback Mode ( )                          | 30-36 |
| Exploring an Image                               | 30    |
| Dis pla yin g Image Information                  | 31    |
| Pla yba ck o f a Mov ie C lip                    | 31    |
| Thu mbn ail I mag es (S mal 1 Ima ges) Dis pla y | 3 2   |

# Table Of Contents

| Error Message Table                                         | 63    |
|-------------------------------------------------------------|-------|
| Appendix                                                    | 63-65 |
| A 1*                                                        |       |
| Downloading Images through Ulead Photo Explorer             | 62    |
| Downloading Images from Removable Disk                      | 62    |
| Under Macintosh Operating System (Mac 9.X or later)         |       |
| Downloading Images through Ulead Photo Explorer             | 61    |
| Downloading Images from Removable Disk                      | 61    |
| Under Windows Operation System (Windows 98/98SE/2000/ME/XP) | 61    |
| Downloading the Image(s)                                    |       |
| About Ulead Photo Explorer                                  | 53-60 |
| Under Macintosh Operating System (Mac 9.X or later)         |       |
| Under Windows Operation System (Windows 98/98SE/2000/ME/XP) |       |
| Installing Ulead Photo Explorer                             | 47-52 |
| Under Mac 9.X or later                                      |       |
| Under Microsoft Windows ME / XP                             |       |
| Under Microsoft Windows 2000                                |       |
| Under Microsoft Windows 98 / 98SE                           |       |
| Installing the Camera's Driver                              | 42-46 |
| PC Connection                                               |       |
| Default Setting-                                            |       |
| Default Setting                                             |       |
| Set ting Language                                           |       |
| Set ting Qui ck View                                        |       |
| Setting Date Type                                           |       |
| Setting Date Stamp                                          |       |
| Set ting Auto Power Off                                     | 38    |
| Setting Beep Sound                                          |       |
| Under Setup Mode ( ) )                                      |       |
| Set ting the Recording Time of a Movie Clip                 | 37    |
| Under Movie Clip Mode ( ) )                                 |       |
| Printing Out Images without a PC                            |       |
| Set ting Image Protection                                   |       |
| Setting Slide Show                                          |       |
| For mat ting the Buil t-in Flash Memory                     |       |
| For mat ting an SD C ard                                    |       |
| Del eti ng Image s                                          |       |

# Getting Started

#### Please be sure to read this manual before use.

#### Test shooting

Be sure to take some test shots before taking important pictures (such as business or weddings) to make sure that the camera is working properly.

#### \*Results are not guaranteed

In the unlikely event that a problem arises in shooting or reproducing pictures due to the camera or memory card used. please understand that no compensation can be made.

#### •Be aware of Copyright

Any pictures that you take of existing images may be used for personal use only. Copyright law prohibits the use of pictures without the permission of the rightful owner. Also, please note that some occasions of the performing arts, demonstrations and exhibitions may restrict photography even for the purpose of personal enjoyment.

#### Caution for Extended Camera Use:

The camera body may become hot when used for a long period of time, but it doesn't mean that the camera is faulty. However, if the camera keeps touching the skin for a long time, this may cause a cryogenic burn. Please be careful with it.

#### About trademarks

- •Windows 98, Windows 98SE, Windows XP, Windows 2000 Professional and Windows Me are trademarks or registered trademarks of Microsoft Corporation in the U.S. and other countries.
- •Apple, Macintosh, Mac OS, QuickTime and Power PC are trademarks or registered trademarks of Apple Computer in the U.S. and other countries.
- Other company names and product names are trademarks or registered trademarks of their respective owners.
- \* The illustrations in this guide are for the purpose of explanation and may differ from the actual design of your camera.

# Important Safety Precautions

This product has been designed with safety in mind; however. please read the following display marks, warnings and cautions for its correct usage.

The following warning and caution symbols are to prevent damage to the user, other persons and property.

#### Definitions of the symbols

The following categories explain the degree of danger or damage that may occur if the displayed content is not followed or the product is misused.

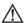

#### /!\ Warning

This symbol indicates that misuse may result in serious injury and even death.

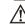

#### Caution

This symbol indicates that misuse may result in bodily injury or physical damage.

The following categories explain the contents to be followed using symbols.

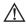

This symbol indicates that the content requires caution when performed.

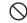

This symbol indicates that the content is prohibited.

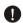

This symbol indicates that the content must always be followed.

# Important Safety Precautions

## Marning

Should any of the following occur, stop using the product immediately. Remove the batteries from the unit and disconnect the AC adapter. If using the AC adapter, disconnect the power plug from the wall outlet. Consult the dealer from whom you bought the product for further assistance.

Continued use of the product may result in fire or electrical shock.

- •If you notice any abnormality such as smoke or an abnormal smell, or if the camera becomes extremely hot.
- •If liquid gets inside the camera.
- •If any foreign object gets inside the camera.
- Do not dismantle, modify or repair the camera yourself.
  Fire and/or electrical shock may occur as a result.
  For repair or internal inspection, consult the dealer from whom you bought the product.
- Do not allow the camera to get wet.

  Fire, electrical shock and/or malfunction of the unit may occur if internal parts are exposed towater or other liquids.
- O not drop or insert metal objects or combustible items inside the camera.

Fire, electrical shock and/or malfunction of the unit may occur as a result of metal objects, etc. getting inside the camera.

- Do not use the camera while driving.

  May cause traffic accidents.

  When using the camera while walking, pay attention to the road surface, surroundings, etc.
- Do not use the camera on unstable ground.
  Serious injury and even death may occur as a result especially when falling from high places.

# Important Safety Precautions

## **Marning**

- Do not directly look at the sun through the viewfinder. Loss of or impaired eyesight may result.
- Do not touch the metal parts on the camera during thunder and lighting.

  Death may occur if lighting strikes the camera.
- Do not use AC adapters other than those specified.

  Fire may occur as a result of AC adapters other than those specified being used.
- Do not dismantle, short-circuit, coat (solder, etc.),
  Apply heat, apply pressure (with nail, etc.) to the
  battery, or throw into a fire. Furthermore, do not allow
  metals (wires, necklaces, etc.) to come into contact
  with batteries.

Fluid leakage, heat, fire and damage may occur as a result.

## **A** Caution

Do not point the lens directly at the sun or at a strong light source.

Malfunction of internal parts may occur from concentrated rays of light. Using the camera in such conditions may cause short circuits and breakdown of insulation, resulting in overheating and/or fire.

# Take care not to get fingers caught in the battery/card cover.

Personal injury may occur as a result.

When using the camera inside an airplane, follow the directions of the airline company.

Electric waves emitted from the camera may affect airplane cockpit instruments.

7

**Do not use the flash near eyes.**Eye injury may occur as a result.

ijary may oc

# Important Safety Precautions

### **⚠** Caution

When taking a picture, wipe off the flash surface and be careful not to cover the flash.

If the flash surface is dirty or you take a shot with the flash covered, it is possible for the flash surface quality or color to change, due to the high temperature of the flash.

Check that the polarity is correct when inserting batteries.

The battery may heat, damage or leak if the polarity is not correct, possibly causing skin burns and/or personal injury as a result.

Do not use batteries which have become soiled with oil or sweat.

If soiled, wipe the contacts with a dry cloth before use.

- When cleaning or carrying out non-photographic operations on the camera, disconnect the AC adapter for safety.
- Do not leave the camera in locations such as:

   A location exposed to direct sunlight or inside a car,
  etc. where the temperature may become extremely high.

Fire and/or damage to the unit may occur.

· Within the reach of children.

The strap may wrap around the neck causing strangulation, or accessories such as batteries, Memory Card, etc. May be swallowed.

 Unstable surfaces such as on an unstable table or an angled surface.

Camera dropping on the head or other body parts may not only cause personal injury but malfunction of the unit as well.

 A location exposed to lampblack, steam, high humidity, vdust or vibration.

If dust or liquid enters the camera or if the internal parts are damaged by strong vibration, overheating, fire or electrical shock may occur as a result.

# Important Safety Precautions

### **↑** Caution

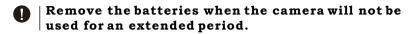

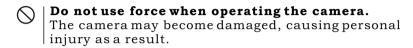

 $\bigcirc$  | Do not rotate the camera when mounting on a tripod.

#### About battery fluid leakage

- Should battery fluid leaks ever come into contact with hands or clothing, wash immediately with water.
- Loss of eyesight may occur if battery fluid enters the eye. In such case, do not rub the eye. Immediately flush the eye with water and seek medical attention.

#### About the LCD monitor

- Due to the characteristics of liquid crystals, the brightness of the LCD monitor may appear uneven with changes in temperature, etc.
- The LCD monitor has been developed using high-precision engineering and is superior in sharpness and picture quality. Due to the nature of liquid crystals, however, there may be missing or constantly lit pixels on the monitor. This is not a malfunction of the unit.
- If the LCD monitor becomes damaged for some reason, take care to prevent personal injury from broken glass, etc. Furthermore, take care that liquid crystals do not touch the skin or enter the eyes or mouth.

# **Overall Introduction**

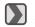

# **Accessories**

Digital Camera

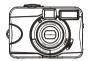

Camera Driver & User Manual & Ulead Software

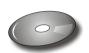

2 x AA Batteries

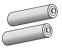

Camera Pouch

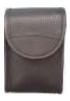

Quick Start Guide

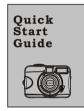

USB Cable

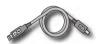

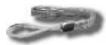

Wrist Strap

# Overall Introduction

# External View

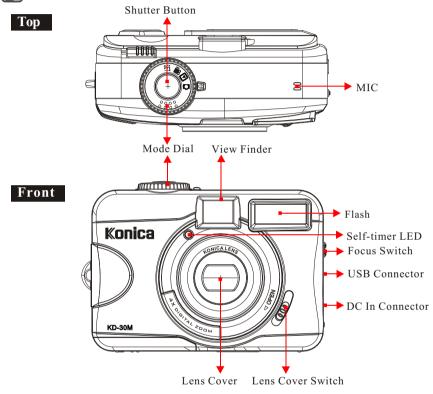

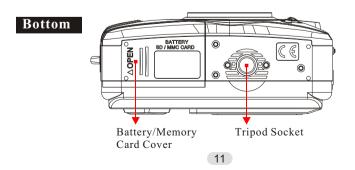

# Overall Introduction

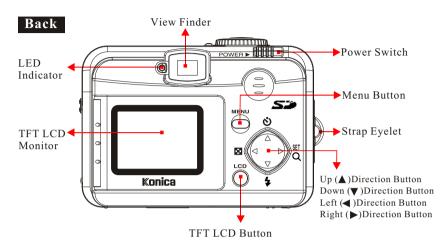

# Mode Dial(Working Mode)

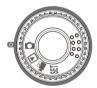

- ➤ Shooting Mode ( □ )
- ► Playback Mode ( ► )
- ➤ Movie Clip Mode() )
- ➤ Setup Mode ( SET )

# Focus Range

- ► Macro ( 👺 ) : 0.2m
- ➤ Normal ( 👘 ): 0.8m~infinity

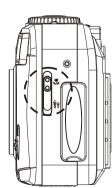

Overall Introduction

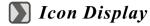

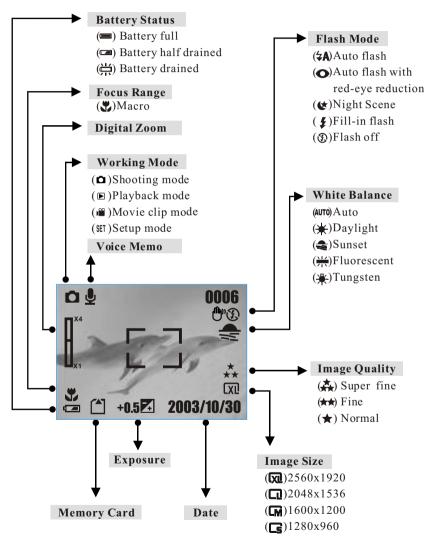

13

# Overall Introduction

# Icon Index Table

| Working Mode            |            | ▶  | )00      | SET      |          |
|-------------------------|------------|----|----------|----------|----------|
| Focus Range             | 4          | ň  |          |          |          |
| Flash Modes             | <b>\$A</b> | 0  | 4        | <b>#</b> | <b>②</b> |
| Digital Zoom            |            |    |          |          |          |
| Thumbnails              |            |    |          |          |          |
| Self-timer              | (U)        |    |          |          |          |
| Movie Clip              |            |    |          |          |          |
| Memory Card Inside      |            |    |          |          |          |
| Battery Status          |            |    | <b>#</b> |          |          |
| Image Size (Resolution) | Cs         | CM |          | (XI      |          |
| Image Quality           | *          | ** | *        |          |          |
| White Balance           | AUTO       | *  | <b>*</b> | <u> </u> | *        |
| Exposure                | ±0         | 7. |          |          |          |
| Voice Memo              | <u></u>    |    |          |          |          |
| Protected Image         | <b>∲</b> ⊓ |    |          |          |          |
| Print (DPOF)            |            |    |          |          |          |
| Darkness Warning        | (A)        |    |          |          |          |

# • Getting Ready

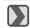

# Switch On or Off the Camera

Slide the "POWER" switch sideways and hold it awhile to switch on the camera. Repeat the action above to switch off the camera.

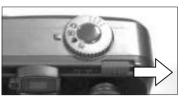

# Loading the Batteries

- 1. Check if the camera is switched off.
- 2. Slide the Battery / Memory Card Cover out to open it.
- 3. Load 2x AAbatteries into the battery chamber, following the polarity indications.
- 4. Close the Battery / Memory Card Cover.

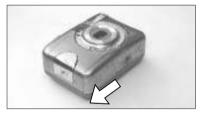

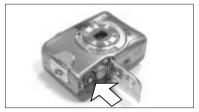

#### Note

The symbols below are used to indicate the battery status on the TFT LCD monitor.

(**=**):Battery power is full.

(E):Battery power is half drained. Have new batteries ready.

():Battery power is drained. Replace the batteries you are using now.

The battery type shown below is recommended to ensure the normal operation of the camera.

| Brand           | Туре     |
|-----------------|----------|
| Duracell(Ultra) | Alkaline |

14

# Getting Ready

#### Note

- 1. Do not change the battery with wet hands, as there is a danger of electric shock.
- 2. Warning

When you continue using the camera for a long time, the batteries become hot. Contact with the batteries can lead to burns.

Never open the battery/card cover while the camera is accessing the card or processing images.

Do not leave the battery anywhere where the temperature may reach  $60C^{\circ}(140^{\circ}F)$ , such as inside a car, in the sun. near a heater, etc.

Do not get the battery wet, drop it or subject it to violent shocks.

- 3. Batteries may lose power if kept inside the camera for a long time without being used. Please remove the batteries while the camera is not in use.
- 4. Do not use manganese batteries as they cannot supply sufficient power to support the camera's operation.
- 5. Batteries may not work normally under 0°C.
- 6. It's normal that the temperature of the camera body rises after being in use for a long period.
- 7. It is suggested to use an AC adapter if you expect to use the camera for along period.

# Getting Ready

## **Weing an ACAdapter (Optional)**

- 1. Ensure that the camera is switched off.
- 2. Make sure the AC adapter is 3.3 V/2.0 A.
- 3. Connect the AC adapter connector to the DC In socket on the camera.
- 4. Connect the adapter itself with the power outlet
- 5. Switch on the camera

#### Note

Only use the AC adapter (sold separately) specified for your camera as use of any other device may result in a breakdown, fire or electrical shock.

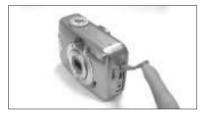

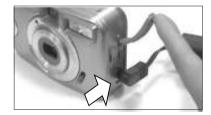

### Inserting an SD Card

- 1. Switch offthe camera.
- 2. Open the Battery / Memory Card Cover.
- 3. Insert the SD card and press it down until you hear a click.
- 4. Close the Battery / Memory Card Cover.

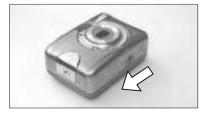

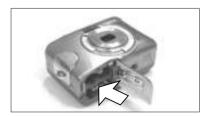

# • Getting Ready

#### Note

If a new SD card is used, it is necessary to format it first. Please refer to page 33 for details.

#### Note

Images can be stored either in the camera's built-in flash memory or in the memory card. If a memory card is inserted, images will automatically be stored in it. If no memory card is inserted, images will automatically be stored in the built-in flash memory.

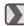

## Removing an SD Card

- 1. Ensure that the camera is switched off.
- 2. Open the Battery / Memory Card Cover.
- 3. Press down the SD card and the card will jump up.
- 4. Remove the card and close the Battery / Memory Card Cover.

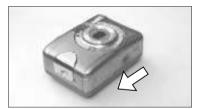

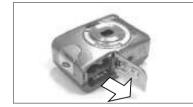

# • Getting Ready

This camera comes with approximately 16 MB of memory installed, but if you would like to use additional memory, the following cards are compatible:

• SD Memory Card

About the SD Memory Card

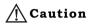

SD Memory Cards are manufactured using precision electronic components. Do not perform the following as malfunction or damage may occur as a result.

- Do not touch the terminals with hands or metal objects. Damage to the components may occur as a result of static electricity. Before handling an SD Memory Card, discharge any static build-up from your body by touching grounded metal, etc.
- Do not bend, drop or apply excessive force.
- Avoid heat, liquid and direct sunlight when using and during storage.
- Do not open the battery/card cover or remove the SD Memory Card while data is being read or written.
- Do not dismantle or modify.

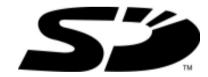

\* The SD logo is a trademark.

# Getting Started

#### Important

In the event of malfunction or damage, it is possible that data may be lost. Konica can not accept responsibility in any way for such data loss.

Always back-up important data.

When using SD Memory Cards on a PC, do not change the attributes (read-only, etc.) of the files (image data) on the card. Doing so may prevent the camera from working properly when deleting images, etc.

Do not change the file names or the directory name of image data saved on an SD Memory Card using a PC or save files other than image data taken by this camera. Images that have been changed or added will not only not play back on the camera but may cause the camera to malfunction as well.

Always format SD Memory Cards using this camera. A card formatted in a PC may not operate properly.

The SD Memory Card includes a write-protect switch. Sliding this switch downward prevents data from being written to the card and images, etc. saved on the card are protected. Please note that pictures cannot be taken or deleted when the writeprotect switch is on.

When using a large-capacity card, card check and deletion may take some time.

# Attaching the Wrist Strap

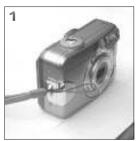

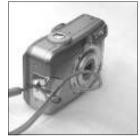

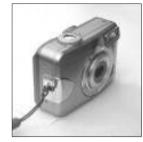

20

# Getting Started

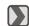

### Basic Photography

- 1. Open the lens cover.
- 2. Switch on the power.
- 3. Set the Mode Dial to Shooting Mode ( ) for still image or Movie Clip Mode () for video recording.
- 4. The setting of the focus range for still image capture is required as follows
  - ► Macro ( ): 0.2m
  - ➤ Normal ( ): 0.8m~infinity
- 5. Refer to the next section -- Advanced Functionality Settings (page 22) to set up the features you prefer.
- 6. Hold still and press down the Shutter Button.
- 7. The LED Indicator starts blinking right after the Shutter Button is released.
- 8. Once the LED Indicator stops blinking, you are ready to take another shot.

#### Note

A message of "LENS COVER" blinking on the TFT LCD Monitor as a warning is to remind you to open the lens cover first.

#### Note

A message of "Low Light!" appearing on the TFT LCD Monitor as a warning is to remind you that the image that you are going to capture is under a low light environment. To compose a good quality image, it is strongly recommended to go to the Flash Mode to select Auto Flash or Fill-in Flash to ensure that there is sufficient light.

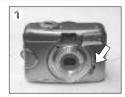

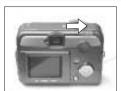

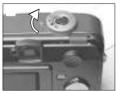

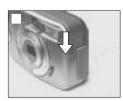

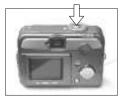

# **■** Under Shooting Mode ( )

### **Setting Focus Range**

► Macro ( 👺 ) : 0.2m

➤ Normal ( 🙀 ): 0.8m~infinity

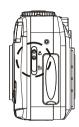

### Turning the TFT LCD Monitor On or Off (Preset: On)

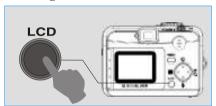

➤ You can change their on display on the TFTLCD Monitor, turn it off, and turn it on again by pressing the LCD button repeatedly.

#### Setting Flash Mode (Preset: Auto Flash)

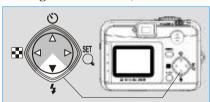

➤ You can select the flash mode shown below according to the environment.

| 4A | Auto Flash                           | The flash fires automatically as required by the shooting mode.                                                                               |
|----|--------------------------------------|----------------------------------------------------------------------------------------------------|
| 0  | Auto Flash with<br>Red-eye Reduction | If the subjects eyeswill appear in thepicture, using this modecan effectively minimize the likelihood of the red-eyeeffect.                   |
| ¢  | Night Scene                          | The flash will flashand the exposure time is set to 1/4 second so that the subject in the foreground and the background are properly exposed. |
| 4  | Fill-in Flash                        | This mode will enable the flash to fire in any circumstances.                                                                                 |
| 3  | Flash Off                            | This mode will prevent the flash from firing in any circumstances.                                                                            |

# Advanced Functionality Settings

### **Setting Self-timer (Preset: Off) Setting Self-timer (Preset: Off)**

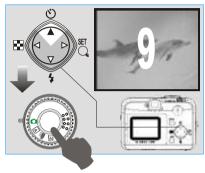

- ➤ The self-timer starts and counts down for 10 seconds.
- ➤ The self-timer is automatically cancelled once the picture has been taken.

### Setting Digital Zoom (4X continuous)

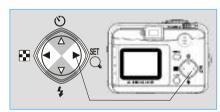

► The zoom bar, appearing on the left of the TFTLCD monitor, shows the current digital zoomposition.

#### Note

Generally speaking, the digital zoom image quality is less sharp than that of non-digital zoom.

### Setting Image Size (Preset: 2048 x 1536)

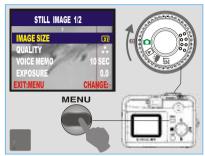

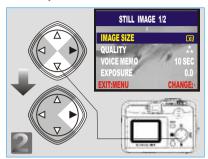

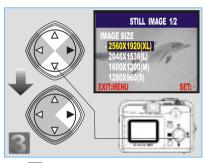

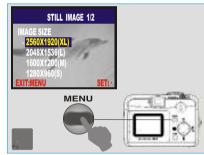

Step 1 : To enter the setting mode

Step 2: To select and enter the option

Step : To select and confirm the option Step : To exit from the setting

#### Note

The four resolutions provided can be selected as follows:

- (x) 2560 x 1920 (XL)
- ( 2048 x 1536 (L)
- $(\square M) 1600 \times 1200 (M)$
- $(\Box s)$  1280 x 960 (S)

#### Note

You can easily check whether the setting is changed or not by the resolution icon display on the right side of the LCD screen. If not, please repeat the above steps.

# • Advanced Functionality Settings

### Setting Image Quality (Preset: Fine Quality)

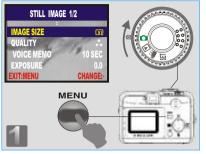

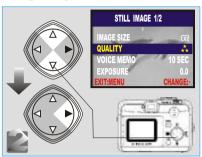

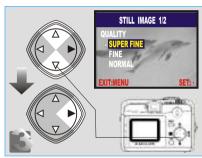

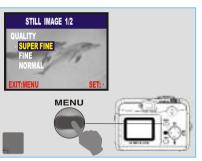

Step 1 : To enter the setting mode

Step 2: To select and enter the option

Step : To select and confirm the option Step : To exit from setting

#### Note

Three levels of image quality can be selected as follows:

- (A) SuperFine
- (★★) Fine
- (★) Normal

#### Note

The better the image quality that is set, the fewer images can be stored in the built-in flash memory or the memory card.

### **№** Four resolutions can be selected as shown below:

| Image Size    | Compression Ratio            | SD Memory Card<br>Sandisk 64MB                           |
|---------------|------------------------------|----------------------------------------------------------|
| 2560x1920(XL) | SUPER FINE<br>FINE<br>NORMAL | About 33 Photos<br>About 70 Photos<br>About 99 Photos    |
| 2048x1536 (L) | SUPER FINE<br>FINE<br>NORMAL | About 43 Photos<br>About 91 Photos<br>About 142 Photos   |
| 1600x1200 (M) | SUPER FINE<br>FINE<br>NORMAL | About 84 Photos<br>About 179 Photos<br>About 264 Photos  |
| 1280x960 (S)  | SUPER FINE<br>FINE<br>NORMAL | About 134 Photos<br>About 267 Photos<br>About 409 Photos |

# Advanced Functionality Settings

### **Setting Voice Memo (Preset: 10 SEC) Setting Voice Memo (Preset: 10 SEC)**

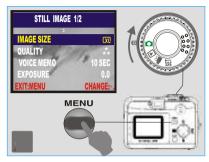

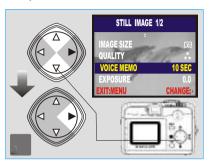

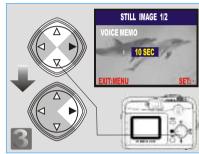

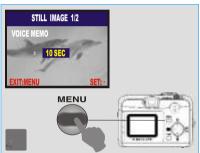

Step : To enter the setting mode
Step : To select and confirm the ontion

Step : To select and enter the option
Step : To exit from the setting

#### Note

When Voice Memo is set, the icon( ♠) appears on the TFTLCD Monitor.

#### Note

With Voice Memo, the audio is stored in WAV file format, so you can download both the image in JPG and the Voice Memo in WAV onto the PC.

### **Setting Exposure (Preset: ±0)**

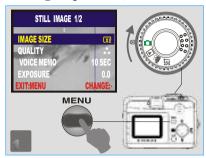

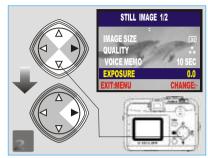

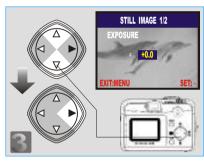

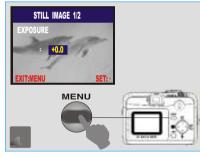

Step : To enter the setting mode
Step : To select and confirm the option

Step : To select and enter the option
Step : To exit from the setting

#### Note

The higher the value the brighter the image will be.

# Advanced Functionality Settings

### **Setting White Balance (Preset: Auto) Setting White Balance (Preset: Auto)**

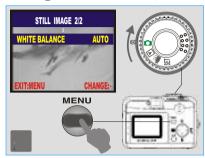

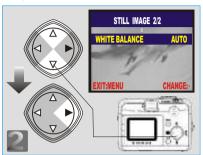

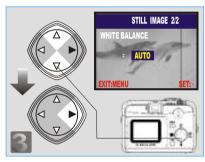

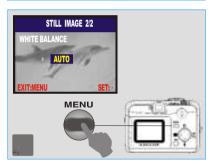

Step : To enter the setting mode
Step : To select and confirm the option

Step : To select and enter the option
Step : To exit from the setting

#### Note

Five White Balance Modes can be selected as follows:

| AUTO     | Auto        | Adjusting the white balance automatically |
|----------|-------------|-------------------------------------------|
| *        | Daylight    | Under stronglight conditions              |
| -        | Sunset      | Under sunset light conditions             |
| <u> </u> | Fluorescent | Under fluorescent light conditions        |
| *        | Tungsten    | Undertungsten light conditions            |

#### Note

It is recommended that beginners leave the White Balance setting on AUTO mode.

# **D** Under Playback Mode(**D**)

### Exploring an Image

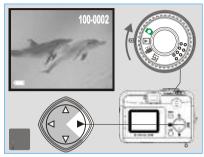

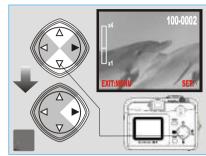

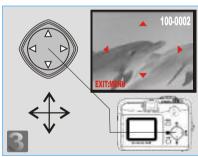

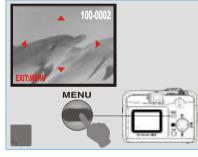

Step : To enter the setting mode
Step : To explore the image

Step : To zoom in/out and enter the option

Step 1. To exit from the setting

# Advanced Functionality Settings

### Displaying Information about an Image

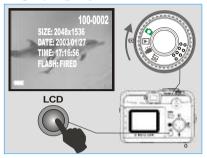

### Mayback of a Movie Clip

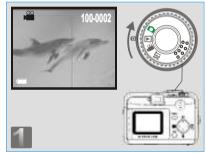

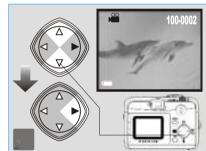

#### Note

Press the Up( $\blacktriangle$ ) and Down ( $\blacktriangledown$ ) Direction Button to search for the movie clip you recorded and press the Right ( $\blacktriangleright$ ) Direction Button to view the movie clip.

#### Note

You can press the Right (▶) Direction Button to pause the playback and press it again to cancel it.

#### Thumbnail Images (Small Images) Display

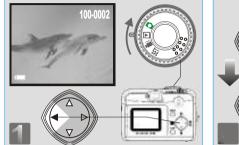

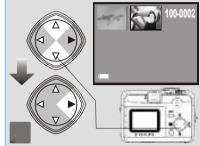

#### Note

Press the Up(▲) and Down (▼) Direction Buttons to search for images or movie clips and press Right (►) Direction Button to view a movie clip.

#### Note

The icon ( ) indicates a movie clip, not a still image.

#### Note

The icon ( ) indicates a still image with voice memo.

# Advanced Functionality Settings

### Deleting Image(s)

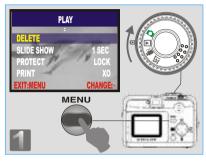

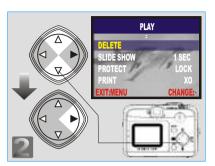

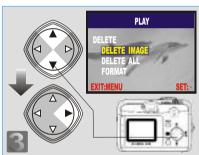

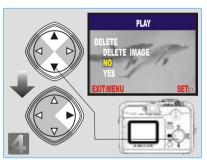

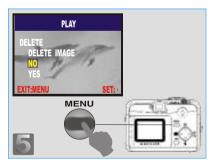

- Step 1 : To enter the setting mode
- Step : To select and enter the option
- Step : To select and enter the option
- Step : To select and confirm the option
- Step : To exit from the setting

### Formatting an SD Card

Insert an SD Card before beginning. Follow the above steps, selecting "FORMAT" in step 3, "YES" in step 4.

### Formatting the Built-in Flash Memory

Ensure that there is no memory card inserted into the camera. Refer to page 33 and follow the steps, selecting "FORMAT" in step 3, "YES" in step 4.

### Setting Slide Show (Preset: 1 SEC)

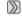

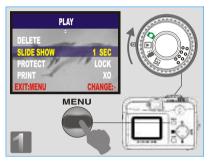

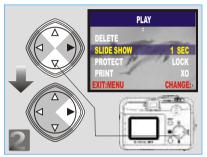

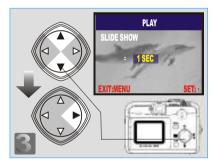

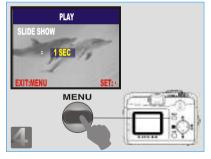

Step 1: To enter the setting mode

Step 2: To select and enter the option

Step : To select and confirm the option Step : To exit from the setting

# Advanced Functionality Settings

#### Setting Image Protection

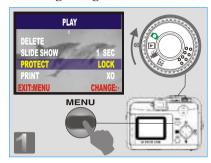

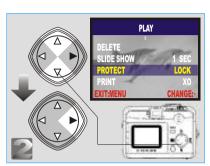

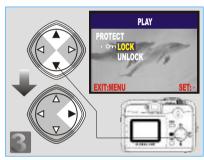

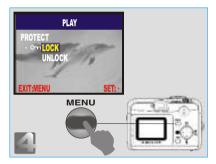

Step : To enter the setting mode

Step : To select and enter the option

Step : To select and confirm the option Step : To exit from the setting

#### Note

After the above steps have been completed check that the icon (On) appears on the right side of the TFT LCD screen. If it is not shown please repeat the above steps.

To cancel the "PROTECT" function, repeat the above steps, selecting "UNLOCK" In step 3.

#### Printing Out Images without a PC(Preset: X0)

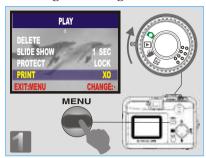

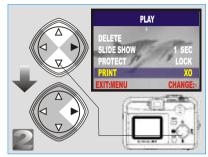

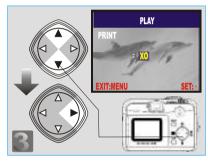

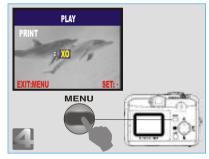

Step 1 : To enter the setting mode

Step : To select and enter the option

Step : To select and confirm the option Step : To exit from the setting

#### Note

After the above steps have been completed check that the icon (4) appears in the bottom left corner. If it is not shown, please repeat the steps. The "PRINT" function does not appear on the TFTLCD Monitor if no memory card is inserted.

# Advanced Functionality Settings

# Under Movie Clip Mode( $\stackrel{\sim}{\mathbf{H}}$ )(Preset: 10 SEC)

### Setting the Recording Time of a Movie Clip

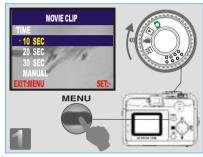

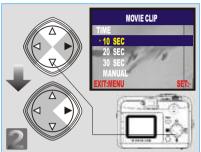

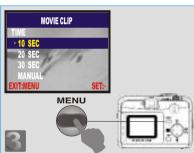

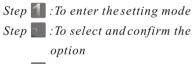

Step : To exit from the setting

#### Note

- 1. Once the Shutter Button is pressed, the camera will start and end the recording automatically according to the time you select.
- 2. If "Manual" is selected, press the Shutter Button to start the recording and press the Shutter Button again to stop the recording.

#### Note

The TFTLCD Monitor will show "Low Light!" as a warning to remind you that the videothat you are going to record is in a low light environment.

- Under Setup Mode (SET)
- Setting Beep Sound (Preset: On)

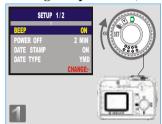

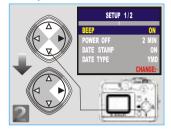

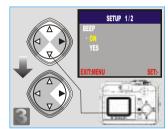

- Step 1 : To enter the setting mode
- Step : To select and enter the option
- Step : To select and confirm the option
- Step . To exit from the setting

### **Setting Auto Power Off (Preset : 2 Minutes) Setting Auto Power Off (Preset : 2 Minutes)**

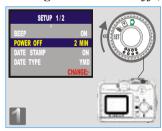

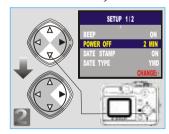

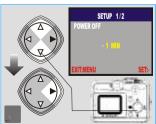

- Step 1 : To enter the setting mode
- Step : To select and enter the option
- Step 🔚 : To select and confirm the option
- Step . To exit from the setting

38

# Advanced Functionality Settings

### Setting Date Stamp (Preset: On)

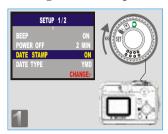

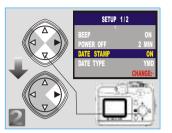

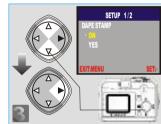

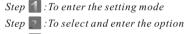

Step 🔝 : To select and confirm the option

Step . To exit from the setting

#### Note

If "ON", the date in this image can be printed out.

### Setting Date Type

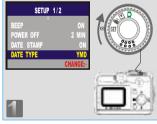

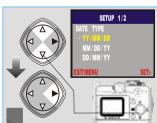

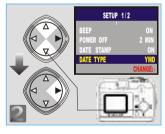

Step : To enter the setting mode

Step 📰 : To select and enter the option

Step 📰 : To select and confirm the option

Step 📶 : To exit from the setting

### Setting Date

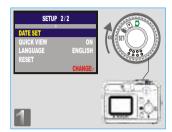

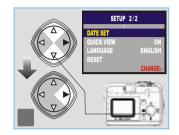

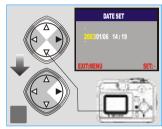

- Step : To enter the setting mode Step 2: To select and enter the option
- Step : To set up the date
- Step .: To exit from the setting

### Setting Quick View

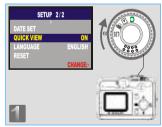

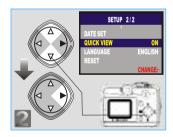

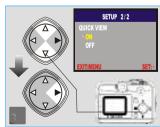

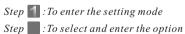

Step : To select and confirm the option

Step .: To exit from the setting

#### Note

This allows you to view the image on the TFT LCD Monitor right after you take a picture

40

# • Advanced Functionality Settings

### Setting Language

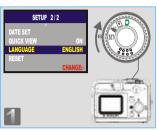

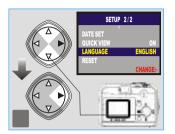

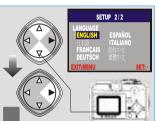

Step 1 : To enter the setting mode Step 2: To select and enter the option Step : To select and confirm the option

Step . To exit from the setting

### Default Setting

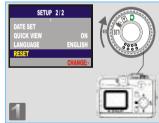

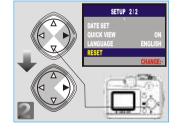

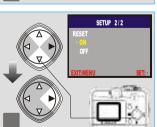

Step 1 : To enter the setting mode Step : To select and enter the option Step : To select and confirm the option

Step .: To exit from the setting

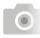

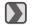

## Installing the Camera's Driver

Under Microsoft Windows 98/98SE

### Step ::

Insert the CD into the CD-ROM Drive. The installation program should run automatically. Click Driver to start with the installation.

### Step :

A welcome window appears. Click "Next" to the next step.

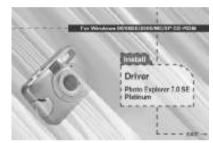

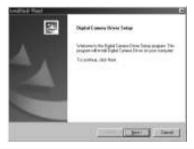

#### Note

In certain circumstances, the installation program may not run automatically. If this happens, please go to the Start Menu, click "Run" and key in "CD-ROM Drive:\Auto Run.exe", where "CD-ROM" Drive is the letter of your CD-ROM drive(e.g. "D:\AutoRun.exe"). Clickthe "OK" Button

### Step 🖺 :

The computer starts with the installation.

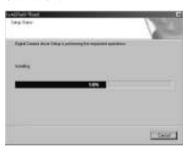

### Step **[4]**:

The computer starts with the installation of DirectX8.1 if necessary.

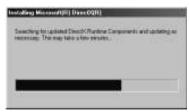

# PC Connection

### Step :

Please select "Yes" and click "Finish" to restart the computer.

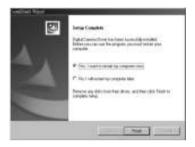

#### Note:

If the computer has Direct X 8.0 or later already, the installation procedure will skip steps 4 and 5 above and go directly to the following window, completing the driver installation.

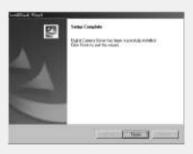

### Winder Microsoft Windows 2000

Step : : Insert the CD into the CD-ROM Drive. The installation program should run automatically. Click Driver to start with the installation.

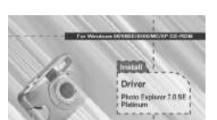

Step : Click "OK" to proceed the installation of DirectX8.1.

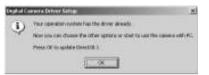

#### Note

In certain circumstances, the installation program may not run automatically. If this happens, please go to the Start Menu, click "Run"and key in "CD-ROM Drive:\AutoRun.exe", where "CD-ROM" Drive is the letter of your CD-ROM drive(e.g. "D:\AutoRun.exe"). Click the "OK" Button

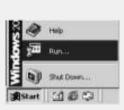

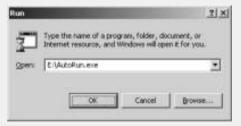

# PC Connection

Step 🔹 :

Step 💷 :

The computer starts with the installation of DirectX8.1 if necessary. restart the computer.

Please select "Yes" and click "Finish" to

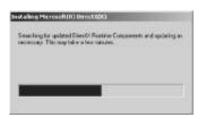

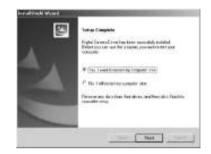

#### Note:

If the computer has Direct X 8.0 or later already, the computer will skip steps 3 and 4 above and go directly to the following window. Please complete the driver installation by clicking "OK".

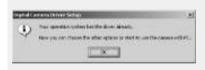

#### Under Microsoft Windows ME/XP

The camera's driver is not required under Windows ME and Windows XP. So, go to page 47 for installation of Ulead Photo Explorer or go to page 61 to download the stored image(s) onto the PC. Please click "OK" if the prompt below appears.

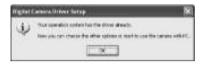

#### Under Mac OS9.Xor later

This camera supports only Mac 9.X or later versions, allows you not to install any driver. Please go topage 51 for installation of Ulead Photo Explorer or go to page 62 to download the stored images onto the PC.

# PC Connection

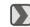

## Installing Ulead Photo Explorer

**■ Under Windows Operating System (Windows 98/98SE/2000/ME/XP)** 

Step :

Insert the CD into the CD-ROM Drive. Click "Photo Explorer 7.0 SEPlatinum".

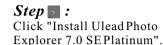

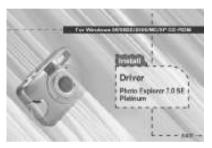

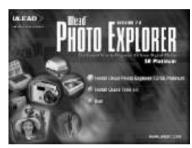

### Step 🖺:

Choose operating language. 9 languages offered can be selected, which are Simplified Chinese, Traditional Chinese, English, French, German, Italian, Japanese, Korean, and Spanish.

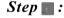

As a welcome window appears, please click "Next" to go to next step.

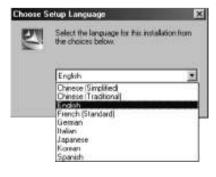

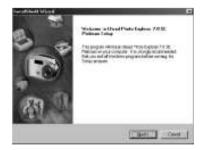

### Step 🖫 :

Please read the content of the agreement first and click "Yes" to go the next step.

### Step 🖺 :

Please enter yourname and your company's name, clicking "Next".

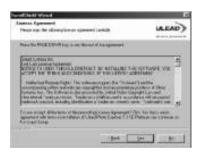

### Step 🔃 :

This software will be installed at "Disk C \Program Files \Ulead Systems \Ulead Photo Explorer 7.0" automatically if you click "Next". Or you can click "Browse" to locate the disk and folder you prefer.

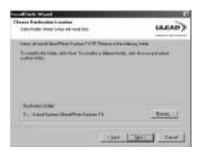

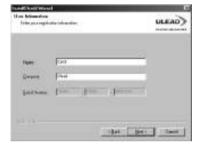

Step 🔳 :

Click "Next" to go to next step.

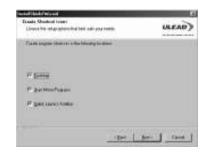

# PC Connection

### Step 📵 :

As a new folder named "Ulead Photo Explorer 7.0 SE Platinum" is generated, click "Next" to go to next step.

### Step :

Set up the default TV system. Please select the country you are in.

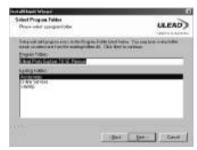

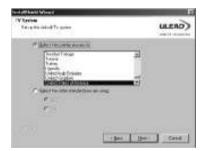

### **Step** 11:

The installation of "Ulead Photo Explorer 7.0 SE Platinum" is starting now. Youcan click "Cancel" to stop the installation.

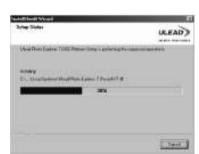

### Step 🔂 :

Select the file association you would like to set and click "Next" to go to next step.

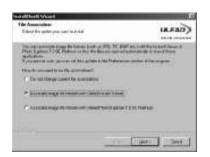

### **Step 13**:

If the operating system you are using is Windows 98, 98SE or ME, restarting the computer to complete the installation of Ulead Photo Exlorer 7.0 SE Platinum is required. Please click "Finish" to complete the installation and restart the computer.

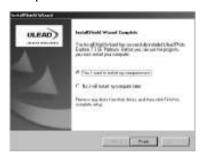

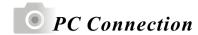

### **■** Under Macintosh Operating System (Mac 9.X or later)

#### Step 🔃 :

Turn on the computer.

### Step 📰 :

Insert the CD into the CD-ROM Drive. The computer will create an icon named "Driver CD" on the desktop.

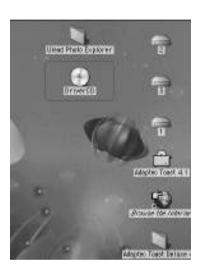

### Step :

Double click the icon and choose the language you prefer by double clicking on one of the below folders.

PEX 2.0: English

PEX 2.0F: French

PEX 2.0G: German

PEX 2.0I: Italian

PEX 2.0J: Japanese

PEX 2.0P: Portuguese

PEX 2.0S: Spanish

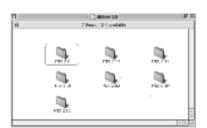

### Step **2**:

Choose "Ulead Photo Explorer" and copy this file to the desktop.

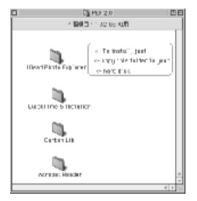

### Step 🔄:

Click on the newly created "Ulead Photo Explorer" icon on the desktop and double clicks on "Photo Explorer" folder to start Ulead Photo Explorer.

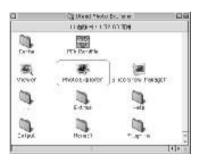

#### Note

If a warning window shows please visit Apple's official web-site http:/kbase.info. apple.com to download the latest version of CarbonLib.

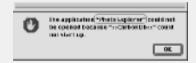

a.Key in "CarbonLib" in the search bar and click "Search" button.

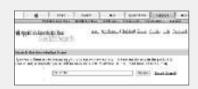

b.Download the latest version of CarbonLib.

obsodili. Il Diamos petiti formi di ulti com mello della li Occidenti di Visileno berdali Capitali Il III anno ser la dell'intelli per batteri della com-soni anche in control della Capita. Il della Capitali della 11 della Capitali della capitali in control della Capitali in della Capitali della Capitali e alle delen e anno en Junter ar er ar Julie al giberte. Sing of Micc C 20 Eartha Micc C 3 Rivinson, industri

c.Restart the computer. d.Go to the desktop and double click on the icon "Ulead Photo Explorer" to start Ulead Photo Explorer.

# PC Connection

## About Ulead Photo Explorer

#### Software license

The software described in this document is furnished under a License Agreement which is included with the product. This Agreement specifies the permitted and prohibited uses of the product.

#### Dicenses and trademarks

ICI Library 1991-1992 C-Cube Microsystems. Ulead Systems, Inc. And the Ulead logo are trademarks of Ulead Systems, Inc. All other product names and any registered and unregistered trademarks mentioned in this manual are for identification purposes only and remain the exclusive property of their respective owners.

### Technical supports

Registered users are entitled to Uleadtechnical support. The Ulead website has valuable up-to-date information about Photo Explorer, other Ulead products, and free downloads. Visit the Ulead website at www.ulead.com or send an e-mail to support@ulead.com.tw.

Headquarters: North & South America: Ulead Systems, Inc. Ulead Systems, Inc. http://www.ulead.com.tw http://www.ulead.com E-mail: info@ulead.com.tw E-mail: info@ulead.com

Japan: Asia-Pacific: Ulead Systems, Inc. Ulead System, Inc.

http://www.ulead.co.jp http://www.asiapac.ulead.com E-mail: info@ulead.co.jp E-mail: info@asiapac.ulead.com

Europe: China:

Ulead Systems GmbH http://www.ulead.de http://www.ulead.co.uk http://www.ulead.co.uk/fr E-mail: info@ulead.de

Ulead Systems, Inc. http://www.ulead.com.cn E-mail: info@ulead.com.cn

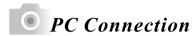

#### **System requirements**

Before installing Photo Explorer, make sure your computer meets these requirements:

- Intel Pentium Processors (or 100% compatible processors)
- Microsoft Windows 95/98, NT 4.0, 2000 or higher
- 32 MB RAM (or more)
- 17.8 MB available hard drive space for program files
- True Color or HiColor display adapter and monitor (recommended)
- 800 X 600 minimum display resolution
- Windows compatible pointing device
- Microsoft Internet Explorer 4.0 or higher
- Internet connection (recommended)
- 16-bit or better sound card and speakers (recommended)
- DirectX 6.0 or higher (for video functions only)

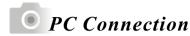

#### The Browser

Just like Windows Explorer, Photo Explorer's Browser shows the hierarchy of drives and folders in your computer at the lefthand side and displays the files in a selected folder at the right. What's special about Photo Explorer's Browser is that multimedia files can be shown as visual thumbnails for easier identification. Simply click a desired file to immediately get an idea of the file's contents. You can preview images and actually play sound, video or even GIF animation files without actually opening them. Basic image editing functions are also available for enhancing images. In addition, you can bring together images, videos and sounds to create a slide show.

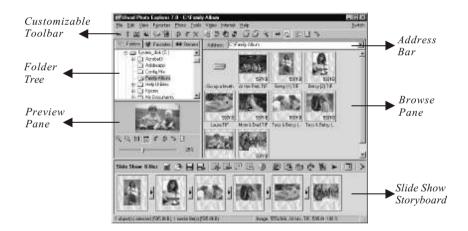

Photo Explorer's Browser gives you different folder views. In the Folder Tree, you can switch to the Favorites list to create a collection of frequently visited folders. The Browser also keeps track of Recent folders you accessed and lets you return to them quickly.

## Wing the Ulead Photo Explorer Browser:

| Area         | Icon | Function                                              |
|--------------|------|-------------------------------------------------------|
|              | 0.0  | Open viewer                                           |
|              | •    | Open new viewer                                       |
|              | •    | Back                                                  |
|              | •    | Forward                                               |
|              | £    | Rotate left                                           |
|              | •    | Rotate right                                          |
|              | ×    | Delete                                                |
|              |      | Digital camera wizard                                 |
|              |      | TWAIN acquire                                         |
|              | 4    | Slide show                                            |
| Main Toolbar | 12   | Auto rename                                           |
|              | \$   | Convert                                               |
|              |      | Print thumbnails                                      |
|              | 4    | Print images                                          |
|              | •    | Send to (Email out)                                   |
|              |      | Drop Spot                                             |
|              | Wa   | Share on Web                                          |
|              |      | Display mode change                                   |
|              |      | (files detail information big icon)  Photo properties |
|              |      |                                                       |
|              | 43   | Help<br>56                                            |

# PC Connection

|               | ⊕ੑ                       | Zoom in          |  |  |
|---------------|--------------------------|------------------|--|--|
|               | Q                        | Zoom out         |  |  |
|               | 1:1                      | Origina I size   |  |  |
|               | 23                       | Fit to screen    |  |  |
| Preview Pane  | 4                        | Rotate left      |  |  |
| Freview Falle | <b>P</b>                 | Invert           |  |  |
|               | 3                        | Rotate right     |  |  |
|               | : <u></u>                | Image Properties |  |  |
|               |                          |                  |  |  |
|               | Slider of Zoom in/out    |                  |  |  |
|               | Slide Show: 1 files      |                  |  |  |
|               | Number of selected files |                  |  |  |
|               |                          | New              |  |  |
|               | <b>3</b>                 | Open             |  |  |
|               | $\blacksquare$           | Save             |  |  |
|               |                          | Save As          |  |  |
| Slide Show    |                          | Add              |  |  |
| Pane          |                          | Remove           |  |  |
|               |                          | Move             |  |  |
|               |                          | Rotate           |  |  |
|               | 3                        | Slide Properties |  |  |
|               |                          | Screen Saver     |  |  |
|               | <u>-</u>                 | Export           |  |  |

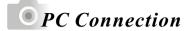

| ₩        | Package                |
|----------|------------------------|
|          | Create Slide Show Disc |
| Ċ        | Stitch Panorama        |
| 16       | Share                  |
|          | Show                   |
| <b>=</b> | Slide Show Options     |
| ×        | Close                  |

#### The Viewer

Photo Explorer has a built-in Viewer integrated with the Browser. You can use the built-in Viewer to:

- Get a full-size or full-screen view of images.
- Navigate through images using the keyboard, toolbar buttons, or menu commands, or let Viewer automatically step through the images.
- Copy, rename or delete an image file.
- Copy an image for pasting onto your desired image editor.
- Rotate, flip and edit images, and then save the changes.
- Create wallpapers and screen savers using your images.

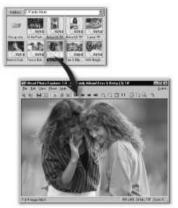

Photo Explorer's built-in Viewer

A standalone image viewer, the Ulead Instant Viewer, also comes with Photo Explorer. It is a simpler, independent application and its sole purpose is only for displaying images.

Use Ulead Instant Viewer when you want to compare two or more full-size images. Each image will be opened in a separate window. You can also associate file types like JPG, GIF and BMP image files so that they will automatically display in the Ulead Instant Viewer.

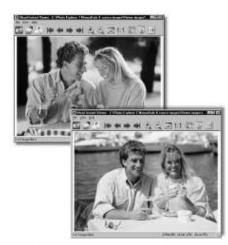

Ulead Instant Viewer windows

### **W** Using the Ulead Photo Explorer Viewer:

| Area          | Icon       | Function Describe |
|---------------|------------|-------------------|
|               | 6          | Open Explorer     |
|               |            | Open              |
|               | 4          | Print Image       |
|               |            | First image       |
|               | <b>4</b>   | Previous          |
|               | -          | Next              |
| Main Toolbar  | <b>⇒</b> I | Last image        |
| Maiii 100ibai | <b>£</b>   | Zoom In           |
|               | 9          | Zoom Out          |
|               | <u> </u>   | Fit to screen     |
|               | 1:1        | Origin al size    |
|               | K          | Auto Advance      |
|               |            | Full Screen       |
|               | <b>≣i</b>  | Properties        |

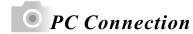

# **Downloading the Image(s)**

### **■** Under Windows Operating System (Windows 98/98SE/2000/ME/XP)

### ■ Downloading Image(s) From Removable Disk

- 1. Turn on the PC.
- 2. Switch on the camera.
- 3. Connect the camera to the PC with USB cable under any working mode. Please make sure the USB cable is well connected to the PC and camera.
- 4. When the USB cable is connected to the PC, it will create a new hard disk named Removable Disk.
- 5. The stored "image(s) can be found in" Removable Disk\Dcim\ 100media.
- 6. View any imageby double-clicking it.

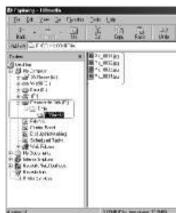

#### ■ Downloading Image(s) Through Ulead Photo Explorer

- 1. Connect the camera to the PC with USB cable under any working mode. Please make sure the USB cable is well connected to the PC and camera.
- 2. Start Ulead Photo Explorer 7.0 SE Platinum.
- 3. Click "File\Download From Memory Card" to get the stored image(s).

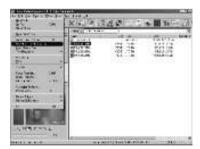

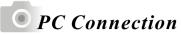

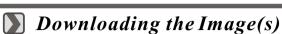

## Downtouting the Image (s)

## **■** Under Macintosh Operating System (Mac 9.X or later)

#### ■ Downloading Image(s) From Removable Disk

- 1. Turn on the PC.
- 2. Switch on the camera.
- 3. Connect the camera to the PC with USB cable under any working mode. Please make sure the USB cable is well connected to the PC and camera.
- 4. When the USB cable is connected to the PC, it will create a new icon named "untitled" on the desktop.
- 5. Double click on the icon.
- 6. The stored image(s) can be found in the folder of DCIM  $\setminus$  100MEDIA  $\setminus$ .
- 7. View any image by double-clicking it.

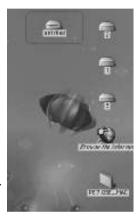

### ■ Downloading Image(s) Through Ulead Photo Explorer

- 1. Connect the camera to the PC with USB cable under any working mode. Please make sure the USB cable is well connected to the PC and camera.
- 2. Start Ulead Photo Explorer 7.0 SE Platinum.
- 3. Click File\Download From Memory Card to getthe stored image(s).

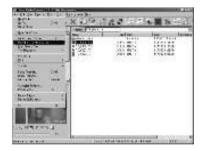

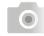

# Appendix

# Error Message Table

| Message          | Cause                                                      | Solution                          |
|------------------|------------------------------------------------------------|-----------------------------------|
|                  | There is insufficient card                                 | Delete the stored image(s) in the |
| CARD FULL        | memory capacity to store an                                | memory card or insert a new       |
|                  | image.                                                     | memory card.                      |
| MEMORY FULL      | There is insufficient internal memory capacity to store an | Delete the stored image(s) in the |
|                  | image.                                                     | flash memory.                     |
| CARD             |                                                            |                                   |
| LOCKED           |                                                            | Set the SD card protection switch |
| (CARD ICON is    | The SD card is locked                                      | to non-protection position.       |
| BLINKING)        |                                                            |                                   |
| LOCK             | The image can't be deleted                                 | Unlock the protected image        |
| LOCK             | while it is protected.                                     | Unlock the protected image.       |
|                  | There is no image stored in the                            |                                   |
| NO IMAGE         | memory card or built-in flash                              |                                   |
|                  | memory.                                                    |                                   |
| FILE ERROR       |                                                            | Delete this image and take the    |
| FILL LKKOK       |                                                            | picture again.                    |
| MEMORY ERROR     |                                                            | Format the flash memory.          |
| CARD ERROR       |                                                            | Insert a new memory card or       |
| CARD ERROR       |                                                            | format the card                   |
|                  | The environment is too dark in                             | Set the flash mode to Auto Flash  |
| LOW LIGHT!       | "Flash Off" or Night Scene□                                | or Fill-in Flash.                 |
|                  | mode.                                                      | טו רווו-ווו רומטוו.               |
| HAND SHAKE ICON  | The environment is too darkin                              | Set the flash mode to Auto Flash  |
| ( <sup>®</sup> ) | "Flash Off" or Night Scene□                                | or Fill-in Flash.                 |
| ( )              | mode.                                                      | or i iii iii i idoii.             |
| LENS COVER       | The lens cover is closed.                                  | Please open the lens cover        |
|                  | 1110 10113 00401 13 010304.                                | before taking pictures.           |

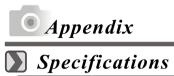

| Specifications     |                    |                                                                |
|--------------------|--------------------|----------------------------------------------------------------|
| Specifications     |                    |                                                                |
| Image              | Туре               | I/2.7" CCD                                                     |
| Sensor             | Total Pixels       | Approx. 3.3 Megapixels                                         |
|                    | Effective Pixels   | Approx. 3. 14 Mega pixels                                      |
| Lens               | Focal Length       | f=5.1mm (35mm film equivalent: 34mm)                           |
|                    | F No.              | F2.9 / F8.0                                                    |
|                    | Digital Zoom       | Capture Mode:4x (continuous) & Play Mode:4x (continuous)       |
| LCD Display        |                    | 1.6" color TFTLCD (80k pixels)                                 |
| Viewfinder         | Optical Viewfinder | Optical virtual image viewfinder                               |
| Focusing           | Туре               | Fixed Focus with two steps manual adjustment                   |
|                    | Range              | Macro: 0.2m, Normal: 0.8m~infinity                             |
| Shutter            | Туре               | Mechanical shutter and electronic shutter                      |
|                    | Speed              | 1/4~1/1000 sec. Mechanical shutter                             |
|                    |                    | 1/1000 sec. Electronic shutter                                 |
| Exposure           | Control            | Programmed AE                                                  |
|                    | Compensation       | ± 2EV (0.5EV /steps)                                           |
|                    | ISO Equivalent     | Auto (100-200)                                                 |
| Flash              | Modes              | Auto / Auto Flash with Red-eye Reduction / Slow sync / Fill-in |
|                    |                    | flash / Flash off                                              |
|                    | Range              | 0.8 ~ 2.5m                                                     |
|                    | Recharging         | Approx.: 10 sec.                                               |
| White Balance      |                    | Auto / Daylight/ Fluorescent / Tungsten / Sunset               |
| Shooting           | Still Image        | Modes : Single image                                           |
|                    | Movie Clip         | Size: 320x240 with Audio                                       |
|                    |                    | Recording time: 10~30 sec. (10sec. / steps) and Manual         |
| Self-timer         |                    | 10 seconds with LED indicator                                  |
| Storage            | Media              | Internal memory: 16MB flash memory                             |
|                    |                    | External memory: SD Card (Optional)                            |
|                    | File Format        | Still Image: JPEG, EXIF2.1, DCF1.0, DPOF1.1                    |
|                    |                    | Movie Clip: AVI withwave sound                                 |
|                    | Image Size         | Extra Large :2560x1920 via interpolation, large:               |
|                    | '                  | 2048x1536 pixels, Medium: 1600x1200 pixels,                    |
|                    |                    | Small: 1280x960 pixels                                         |
| Image Play         |                    | Single image /AVIplay / Thumbnails / Slide show                |
| Interface          |                    | Digital output connector : USB1.1                              |
|                    |                    | DC power input connector: 3.3V/2.0A                            |
| Power Source       |                    | 2 pcs of AA alkaline / 2 pcs of Ni-MH                          |
|                    |                    | AC adapter (Optional)                                          |
| Dimensions (WxHxD) |                    | 94 x 66 x 41 mm                                                |
| Weight             |                    | 140g                                                           |
| Software           | Camera Driver      | Mass Storage Driver                                            |
|                    | Application        | Ulead PhotoExplorer 7/ PhotoExplorer 2 (MAC version)           |

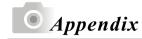

- •The performance of the items above is according to the conditions used in our test.
- The specifications and/or appearance of the product may be altered without notification.
- 1) DCF (Design rule for Camera File system) is a standard by JEITA mainly for the purpose of simplifying the use of image files taken by digital cameras with other related devices.
- 2) DPOF (Digital Print Order Format) specified by Canon, Inc., Kodak Co., Ltd., Fuji Photo Film Co., Ltd., and Matsushita Electric Industrial Co., Ltd. is a standard for recording specified information such as the images or quantity to print from the images taken by a digital camera on a recording medium.

| System Requirments |                                                                                                    |  |
|--------------------|----------------------------------------------------------------------------------------------------|--|
| For Windows        | CPU:better than MMXPentium 233MHz (XP: Pentium II 300MHz) Windows 98/98SE/2000/ME/XP Minimum 32MB RAM(XP: 128MB) 110MB of available hard-disk space USB port, CD-ROM drive 800x600 pixels,16-bit color display compatible monitor (24-bit color display recommended)           |  |
| For Macintosh      | Power Mac G3/G4 or later Mac OS 9.0/9.1/9.2/MacOSX (Ver.10.1~10.2.6) Minimum 64MB RAM 110MB of available hard-disk space USB port, CD-ROM drive QuickTime 4.0 orlater for Movie Clip 800x600 pixels,16-bit color display compatible monitor (24-bit color display recommended) |  |

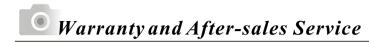

For repair, handling and care, first consult the dealer from whom you purchased the camera.

#### Warranty (separately attached)

Before accepting the warranty card, please make sure that the date of purchase and dealer of purchase and the dealer's details have been completed. After reading the warranty, keep it in a safe place.

Warranty period (main unit): one year from the date of purchase

#### When requesting service

Disconnect the power supply and contact the dealer from whom you purchased the camera.

Note: Transportation cost for taking/bringing back the product to/from repair, shipping costs or carrying charges are at the customer's expense. When shipping the product, pack the unit appropriately and use a shipping method such as registered mail or express mail to prevent loss of the product.

#### During the warranty period

Repairs will be made by the dealer from whom you purchased the camera according to the contents of the warranty. For repair, take the product and the warranty to the dealer from whom you purchased the camera.

#### Outside the warranty period

Repairable products can be repaired for a charge upon request. However, the minimum holding period of performance parts for repairing digital still cameras is 8 years after termination of production.

Note: Performance parts for repair are parts necessary to maintain the functions of the product.

# 0,

### Warranty and After-sales Service

#### FCC Compliance Statement:

Declaration of Conformity

Responsible party: KONICAPHOTO IMAGING

Address: 725 Darlington Avenue Mahwah, NJ 07430, U.S.A.

Telephone number: (201) 574-4000

This device complies with Part 15 of the FCC Rules. Operation is subject to the following two conditions:

(1) this device may not cause harmful interference and (2) this device must accept any interference received, including interference that may cause undesired operation.

This equipment has been tested and found to comply with the limits for a class B digital device, pursuant to Part 15 of the FCC Rules. These limits are designed to provide reasonable protection against harmful interference in a residential installation. This equipment generates, uses and can radiate radio frequency energy and, if not installed and used in accordance with the instructions, may cause harmful interference to radio communications. However, there is no guarantee that interference will not occur in a particular installation. If this equipment does cause harmful interference to radio or television reception, which can be determined by turning the equipment off and on, the user is encouraged to try to correct the interference by one or more of the following measures:

- Reorient or relocate the receiving antenna.
- Increase the separation between the equipment and receiver.
- Connect the equipment into an outlet on a circuit different from that to which the receiver is connected.
- Consult the dealer or an experienced radio/TV technician for help.
- $\bullet$  Shielded cables must be used for this equipment to comply with the relevant FCC regulation.
- Power requirement is DC 3.3V 10% and 2.0A max. Use only listed certified power supply adapter.
- The user is cautioned that changes and modifications made to the equipment without approval of the manufacturer could void the user's authority to operate this equipment.

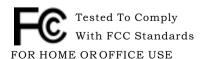

• However, note that operation of this unit near a radio or television receiver could possibly cause radio disturbance.

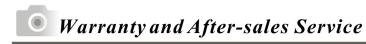

### CANADA ONLY

Industry Canada's Compliance Statement: This Class B digital apparatus complies with Canadian ICES-003.

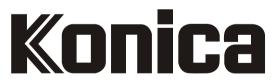

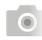

Free Manuals Download Website

http://myh66.com

http://usermanuals.us

<u>http://www.somanuals.com</u>

http://www.4manuals.cc

http://www.manual-lib.com

http://www.404manual.com

http://www.luxmanual.com

Golf course search by state

http://aubethermostatmanual.com

http://golfingnear.com

Email search by domain

<u>http://emailbydomain.com</u> Auto manuals search

http://auto.somanuals.com

TV manuals search

<u>http://tv.somanuals.com</u>